## 「はがきデザインキット」ウェブ版の使い方

郵便年賀.jp(<https://nenga.yu-bin.jp/>)から

はがきデザインキット 2022([https://nenga.yu-bin.jp/design\\_kit/](https://nenga.yu-bin.jp/design_kit/)) ↓

はがきデザインキット ウェブ版(<https://design-kit.jp/>)より、

年賀状の作成ができます。

↓

【年賀状をつくる】をクリック

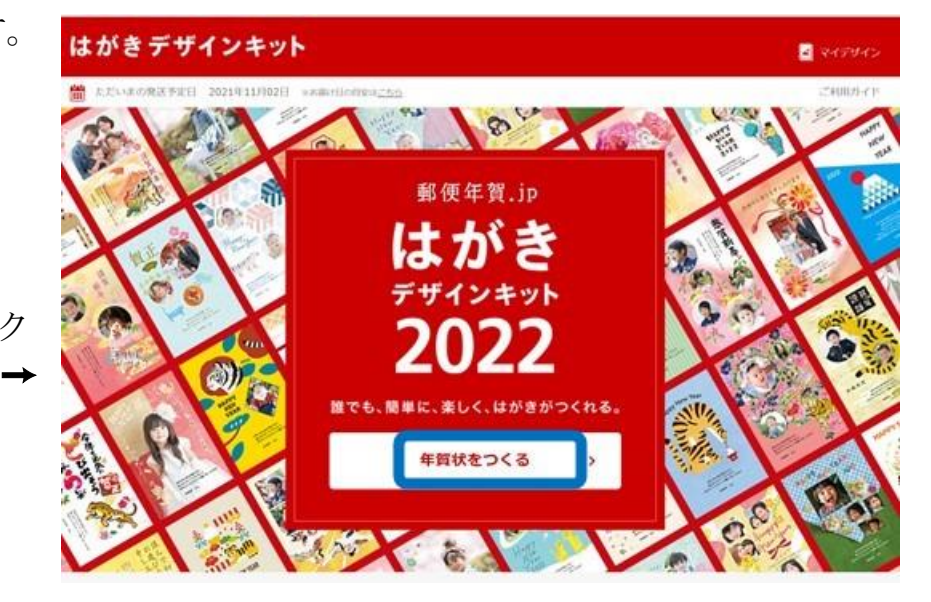

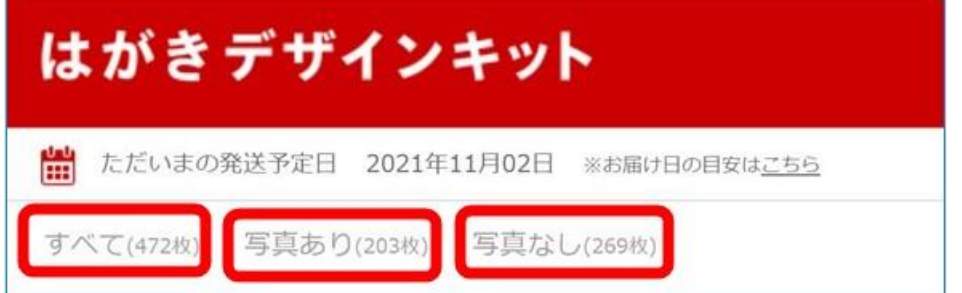

↑作成する年賀状の種類を選択します

画面下に表示されているデザインから好みのものを選んでください。

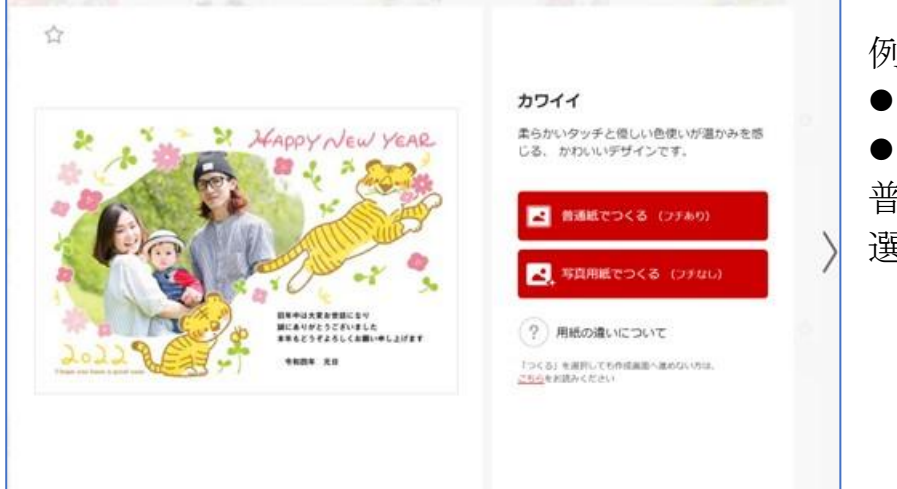

例:

●写真入りの横向きを選択 ●用紙の種類を選択 普通紙または写真用紙を 選択します(クリックします)

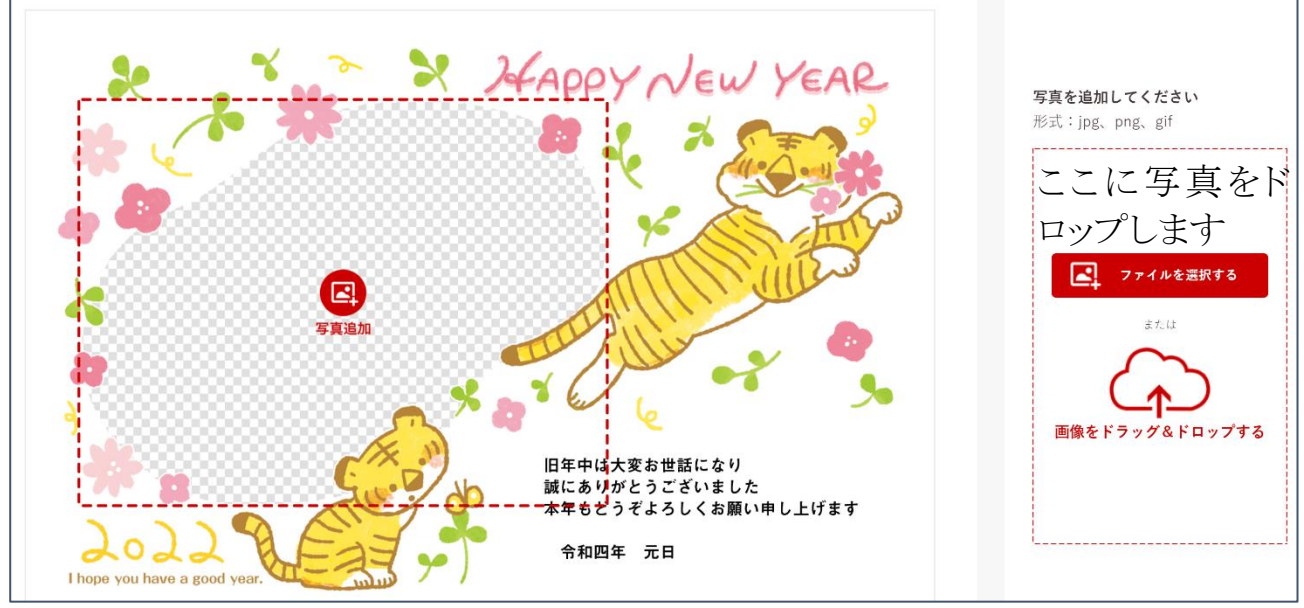

ハソコンのフォルダーから年賀状作成用の写真を選びます。

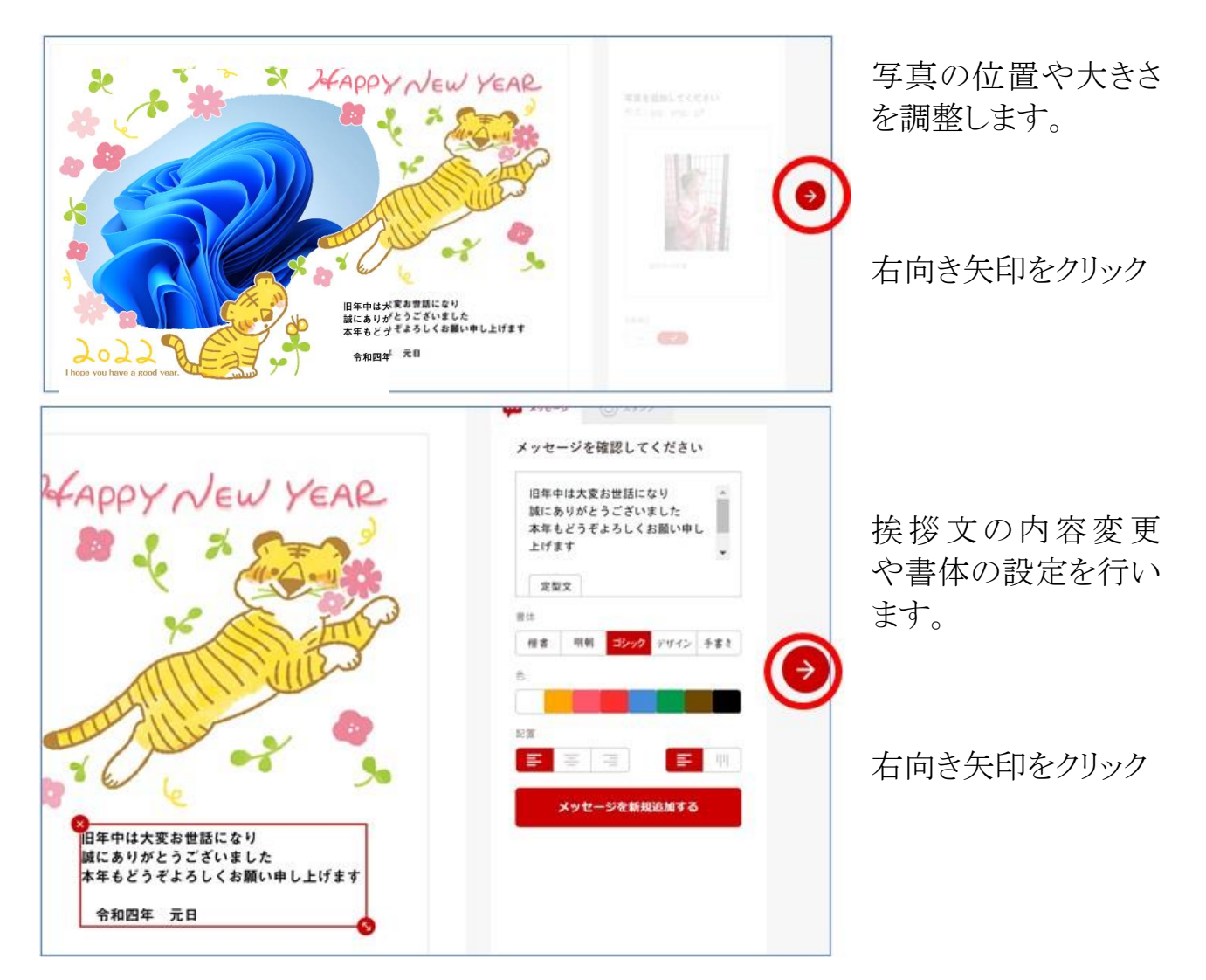

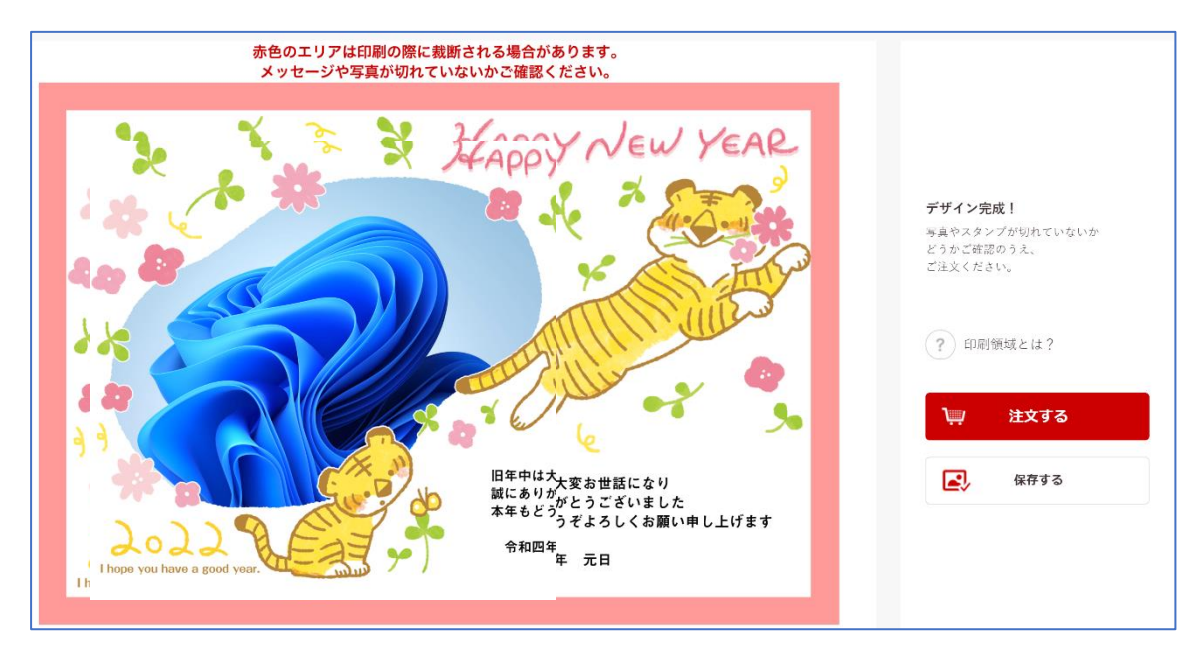

【注文する】を選択すると費用が発生しますので【注文するは】押さないこと!! 保存するを選択してください。

保存すると、最初の画面に戻ります。

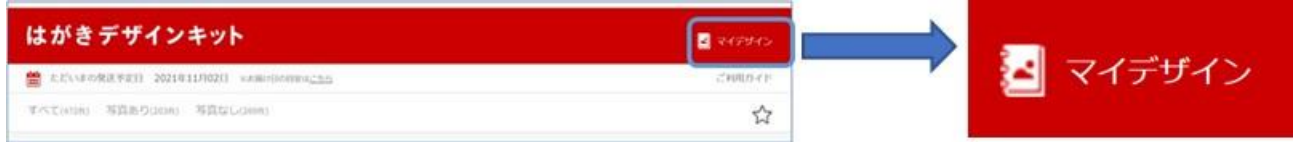

右上の【マイデザイン】をクリックすると保存したはがきデザインが表示されます。

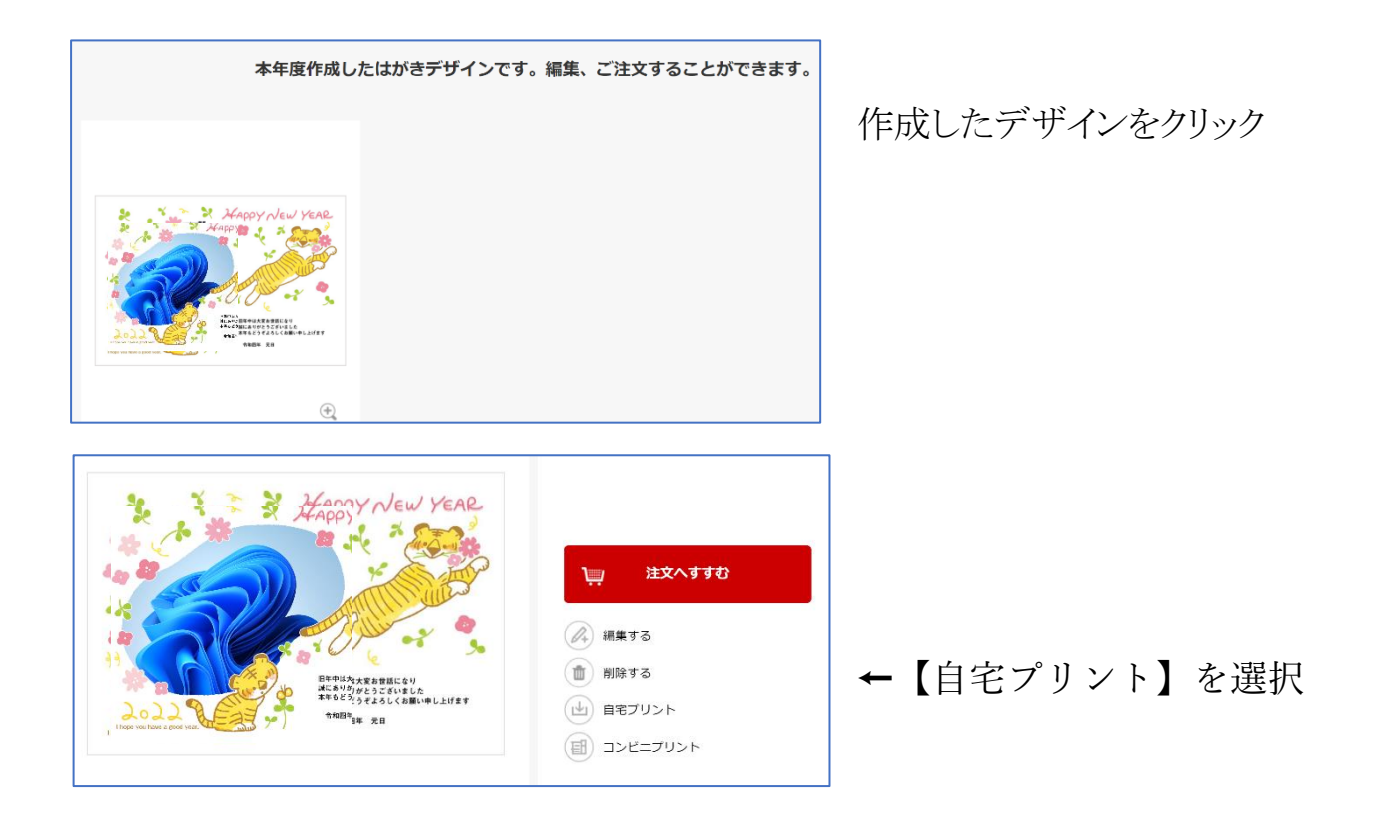

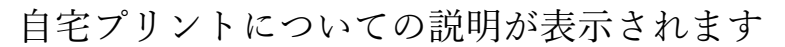

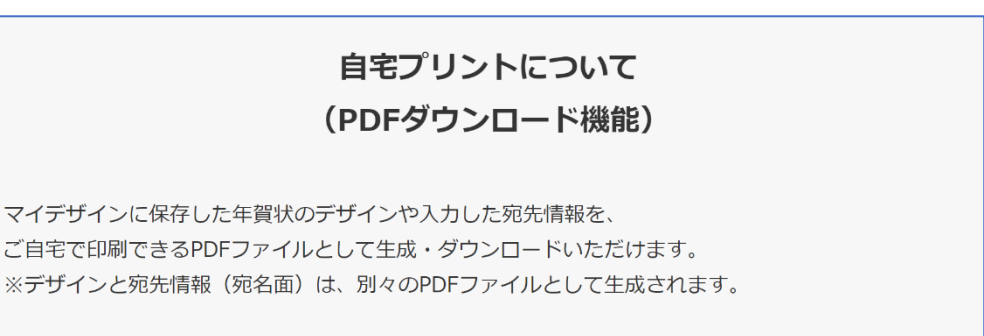

画面下部へ移動すると、PDF ファイルのダウンロード画面が表示されます。 利用規約に同意するにチェックを入れ、ダウンロードしてください。

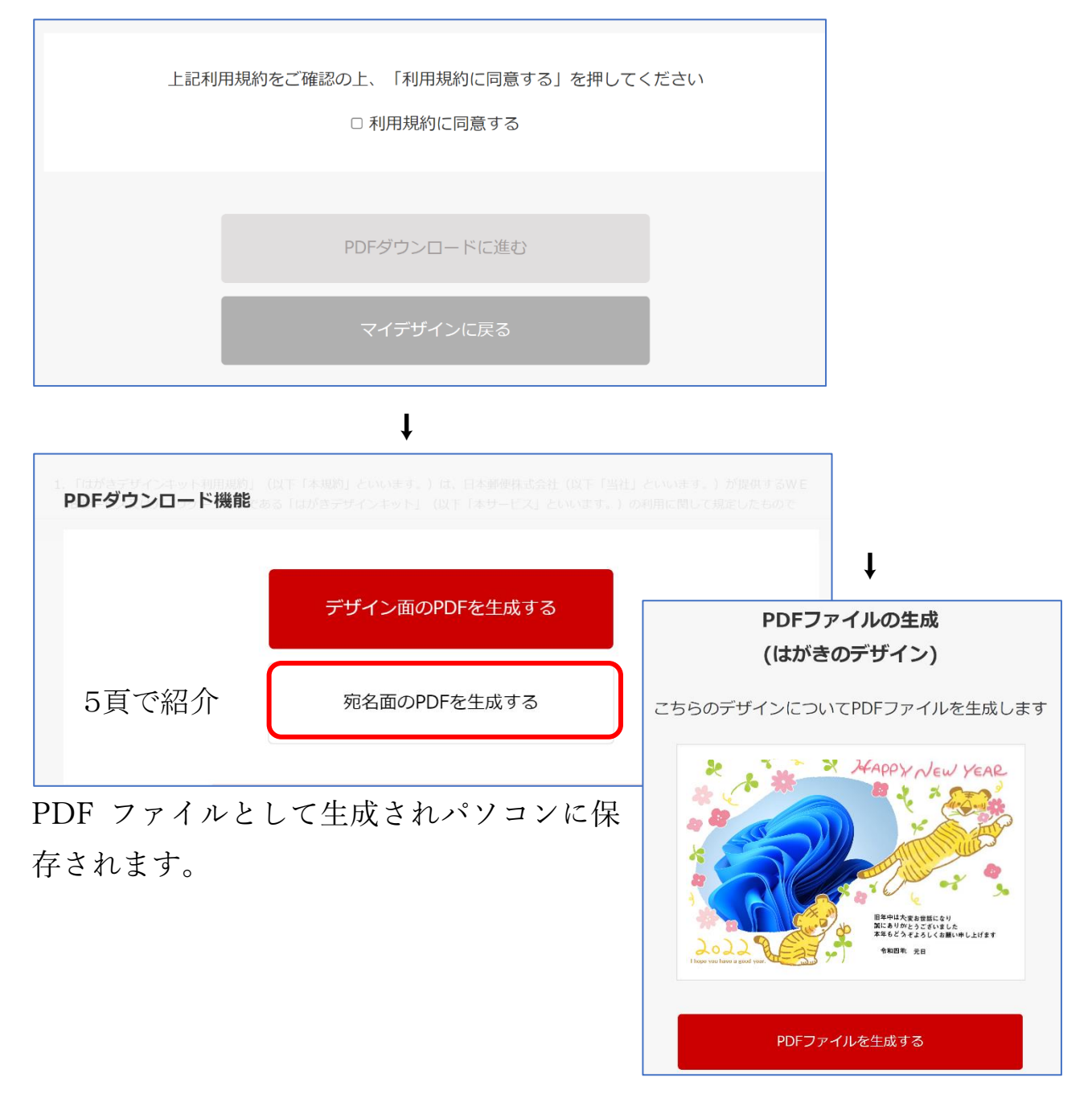

## 宛名面を作成する

【デザイン面のPDFを生成する】の下部に【宛名面のPDFを生成する】ボタン (赤枠部)があり、【宛名面のPDFを生成する】を選択することで、宛名面の 作成が可能です。

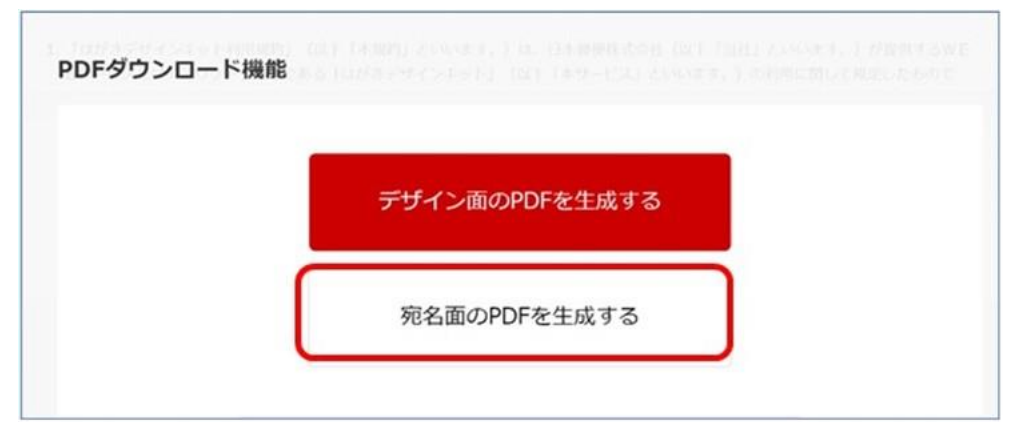

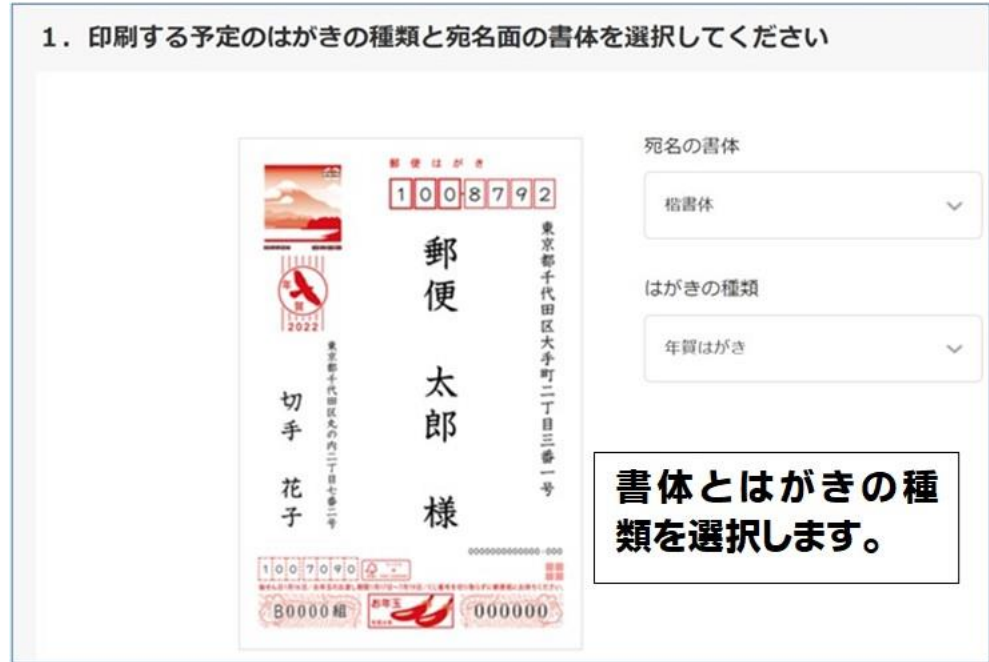

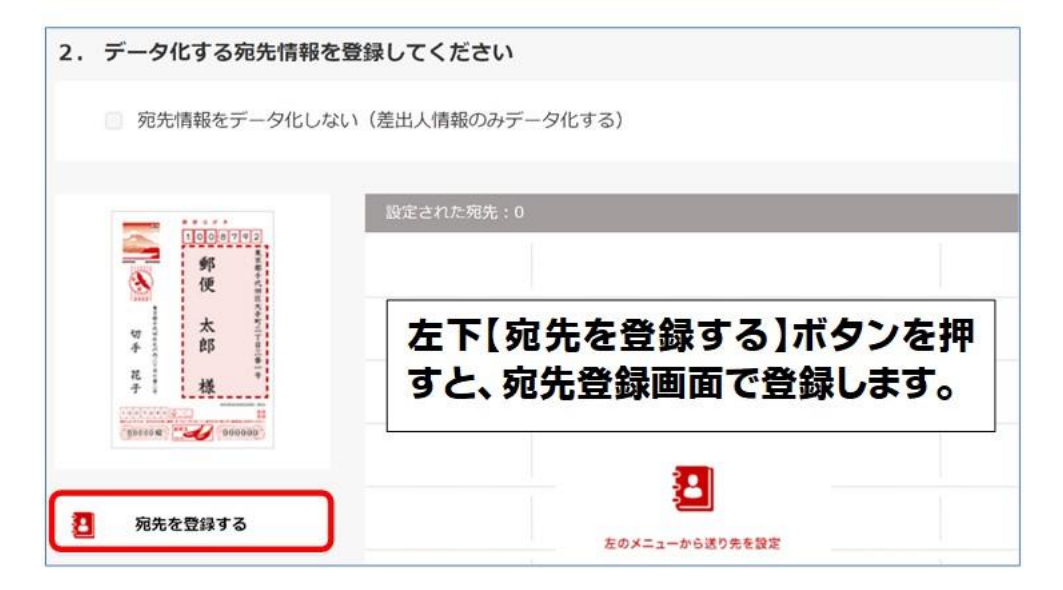

## 宛先情報で入力する範囲は?

## 宛名面の印刷 「はがきデザインキット」では宛名面の印刷も承っております。

宛先情報として入力できるものは以下の項目になります。 ・自宅用:名前、住所、連名 (最大4つ) ・会社用:名前、住所、会社名・部署名・役職、連名 (最大4つ) 差出人情報・宛先情報がどちらか片方のみの印刷も可能です。

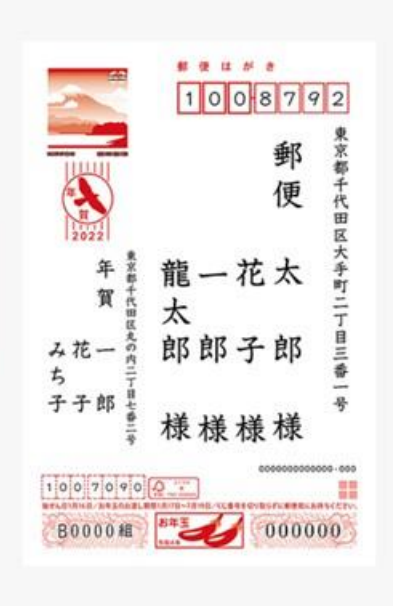

【新規登録】 → 宛先情報を入力し【決定】ボタンで登録します。

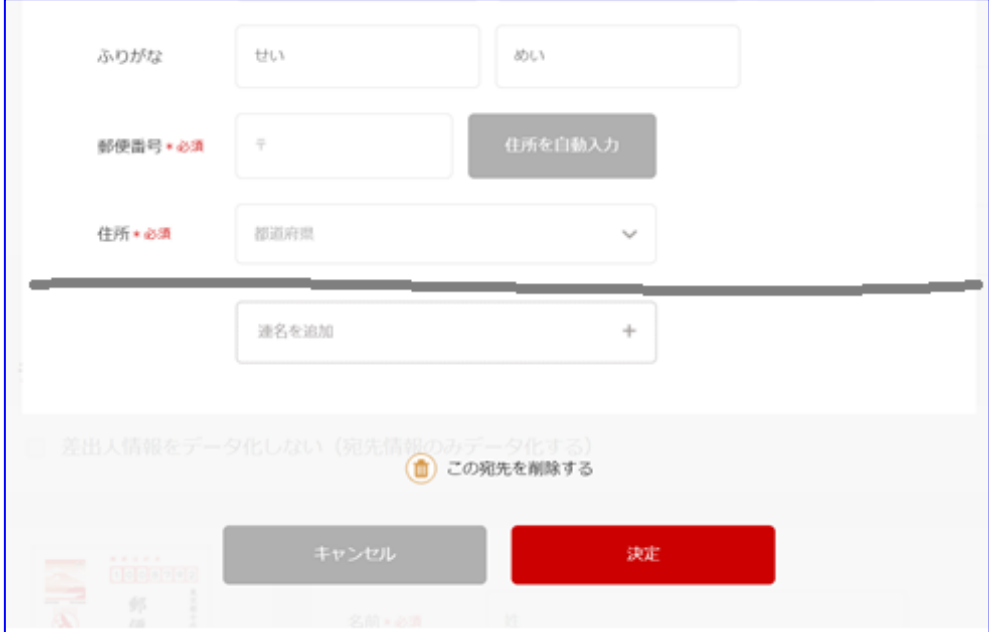

複数件ある場合はこの操作を繰り返します。 宛先入力を終えたら、差出人情報を入力します。